### **Creating Lists in BiblioCommons**

- 1. Log in to your BiblioCommons as one of the library's staff accounts.
  - a. If you need to designate a certain account as Staff, please email <u>OWLSnetHelp@owlsweb.org</u>.
- 2. Navigate to the account's name in the upper-right and select it. Choose Lists.

| 🗲 Adm | 🕹 OWLS_Amanda 🗸                                         |
|-------|---------------------------------------------------------|
| _     | My Account                                              |
|       | Log Out                                                 |
|       | My Library Dashboard                                    |
|       | MY BORROWING<br>Checked Out                             |
| _     | On Hold                                                 |
|       | Fees<br>MY COLLECTIONS                                  |
| oles  | For Later Shelf<br>Completed Shelf<br>In Progress Shelf |
|       | Lists                                                   |
|       | My Profile                                              |
|       | My Settings                                             |

3. Select Create a New List.

# My Lists

Lists are a great way to share recommendations with people in your online library community.

Create a New List

- 4. Select a List Category.
  - a. Choose "If You Liked..." for similar reads.
  - b. You can use any of the Guides and Recommendations except "Personal Recommendations" for staff lists.

## Create a List

To get started, choose a list type category. When you're finished editing your list, you can choose who will see it.

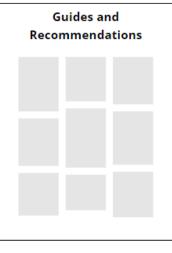

Choose this option if you have a general recommendation or if you have a list theme (such as Genre, Topic, K-12 Study Guide or Top Picks)

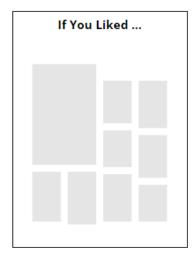

Choose an If You Liked list if you want to create a list of recommendations based on a similar or related title

5. Enter a title and description. You can use the pencil to edit after the fact.

| My Lists | DRAFT<br>Your draft has been saved. |                                                                                                   | + Add to I | ist Finished Editing.     |
|----------|-------------------------------------|---------------------------------------------------------------------------------------------------|------------|---------------------------|
| -        |                                     | UST TYPE:<br>General Recommendations ~<br>Add a Title<br>Add a Description                        | ]          | By: lit_admin<br>InfoSoup |
|          |                                     | You must add at least 4 items to your list before it can be published and shared.     Add to List |            |                           |

 Click Add to List to start adding items. Search for items in the search box and press the blue search button. Click the "+ Add" button next to the item you wish to add to your list. Select Done when you have finished adding items to your list.

| Add items to this list                                                                                                    |                 |  |
|----------------------------------------------------------------------------------------------------|-----------------|--|
| Catalog Item Web URL                                                                                                    |                 |  |
| wind up bird                                                                                                    | <b>&gt;</b> × q |  |
| The Wind-up Bird Chronicle<br>By Murakami, Haruki<br>@ Book - 1998<br>All copies in use                                                                                                  | Added           |  |
| The Wind-up Bird Chronicle<br>By Murakami, Haruki<br>D eBook - 2010<br>All copies in use                                                                                                 | + Add           |  |
| The Wind-up Bird Chronicle<br>A Novel<br>By Murakami, Haruki<br>O Downloadable Audiobook - 2013<br>All copies in use                                                                     | + Add           |  |
| Restless Ones<br>By Heartless Bastards (Musical group)<br>Downloadable Music - 2015<br>Available through Hoopla for customers of participating libraries - click here to access title. @ | + Add           |  |
| The Random House Book of Poetry for Children U Book - 1983 Available                                                                                                    | + Add           |  |
| Show more 🔻                                                                                                    | Done            |  |
|                                                                                                    |                 |  |

- 7. Make sure your list is ready to be published. Some useful guidelines include:
  - a. Lists require at least 4 items, but it's best to have at least 10.
  - b. Use the Add Annotation next to each item to tell your audience why you added the title to the list.
  - c. Use the arrows to move your items up and down the list. The trash can will delete the item from the list.
- 8. Click "Finished Editing..."

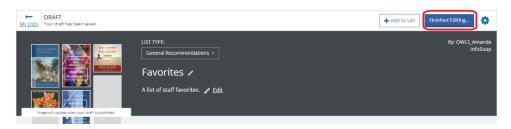

9. Select who can see the list and click Publish.

READY TO PUBLISH!

## Who can see your list?

- Everyone
- People in a specific location
- $\bigcirc$   $% \left( Anyone with the link \right)$
- Only me

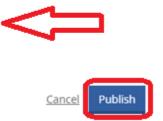

#### **Making Changes to Your List**

- 1. Navigate to your lists the same way you did above.
- 2. Select Edit next to the list to make changes or the trash can to delete a list.

| List Name | List Type               | Date Updated | List Size | _    |
|-----------|-------------------------|--------------|-----------|------|
| Favorites | General Recommendations | Oct 11, 2022 | 5         | Edit |

- 3. Use the
- 4. Follow the steps above as if you were adding a new item.